# **How to update your Profile Name**

**1**

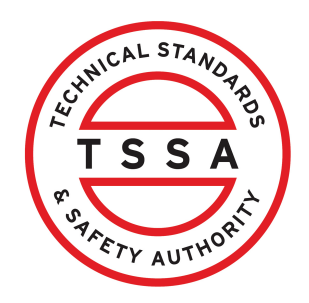

This guide will provide you with step-by-step instructions on how to update your "Profile Name" in the TSSA Client Portal.

From the Client Portal homepage, click the **"Portal Profile"** button located on the top-right of the page. The **"Portal Profile"** will appear.

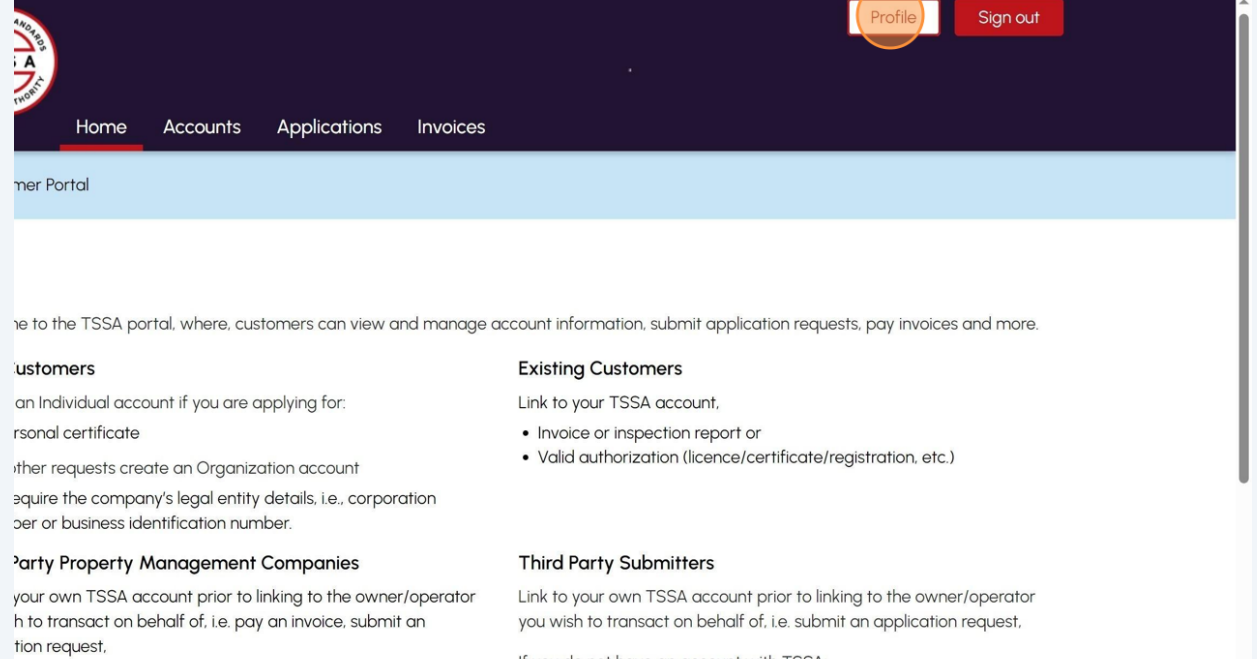

If you do not have an account with TSSA:

## Remove the old "**First Name**" and "**Last Name**".

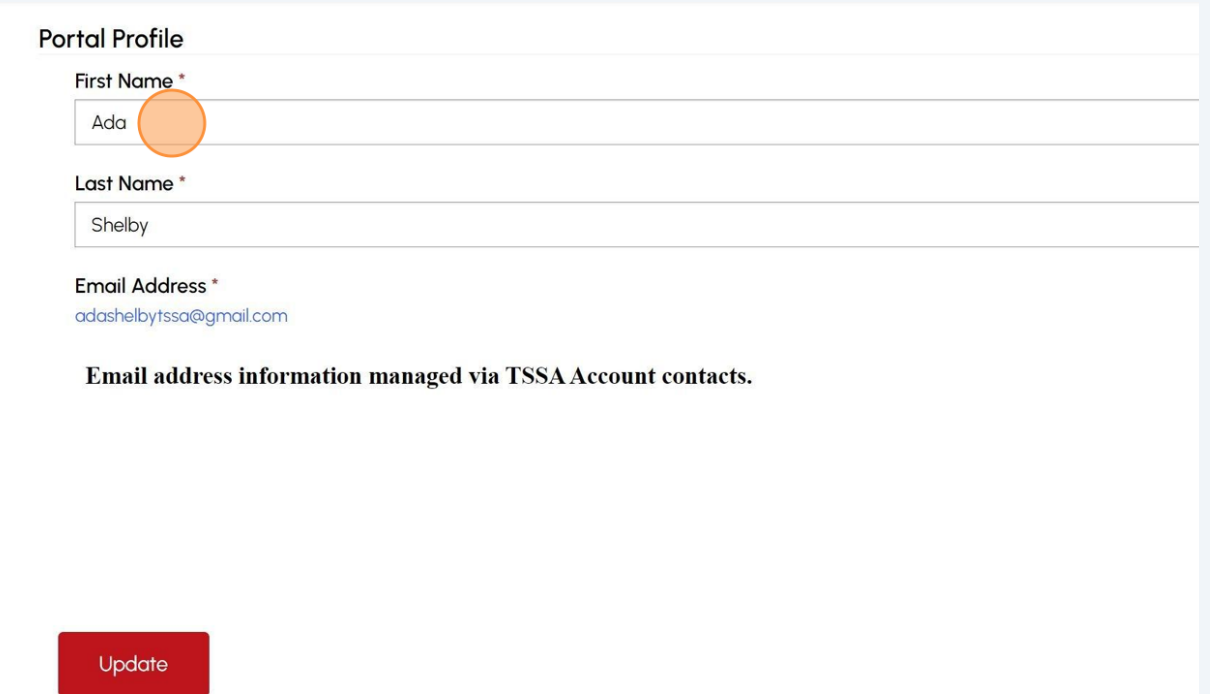

## Enter the new "**First Name**" and "**Last Name**".

### Click the **"Update"** button.

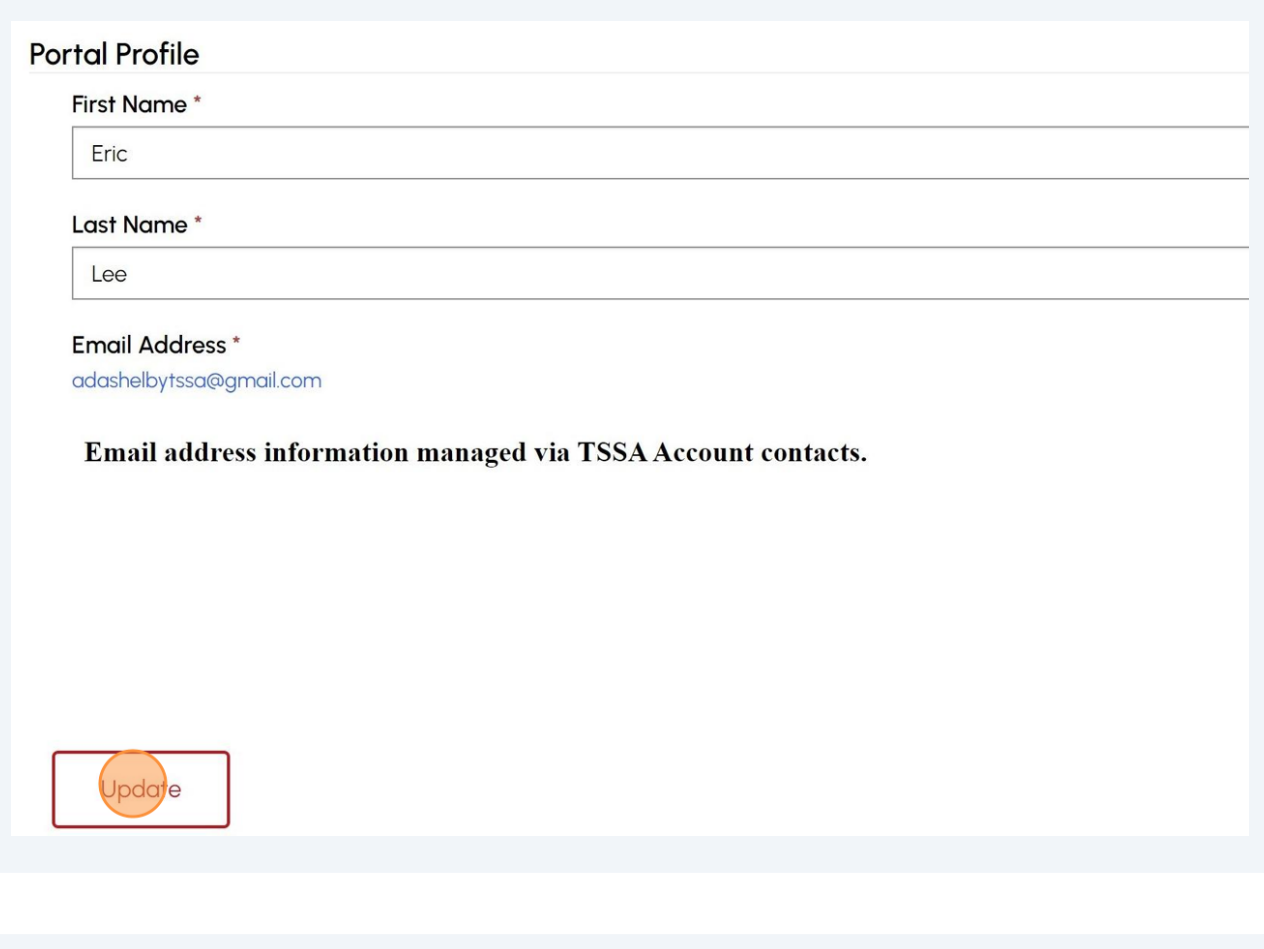

### The **"Saved"** notification will appear.

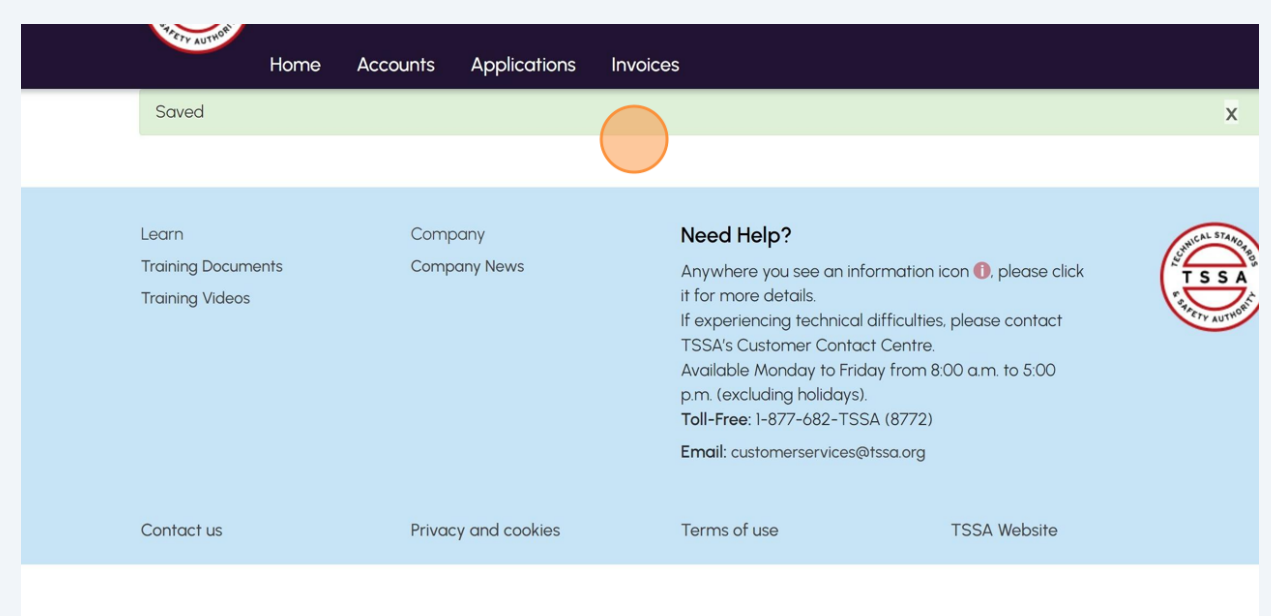

 $\bigodot$ 

**5** The updated name will appear in the **"Accounts"** tab.

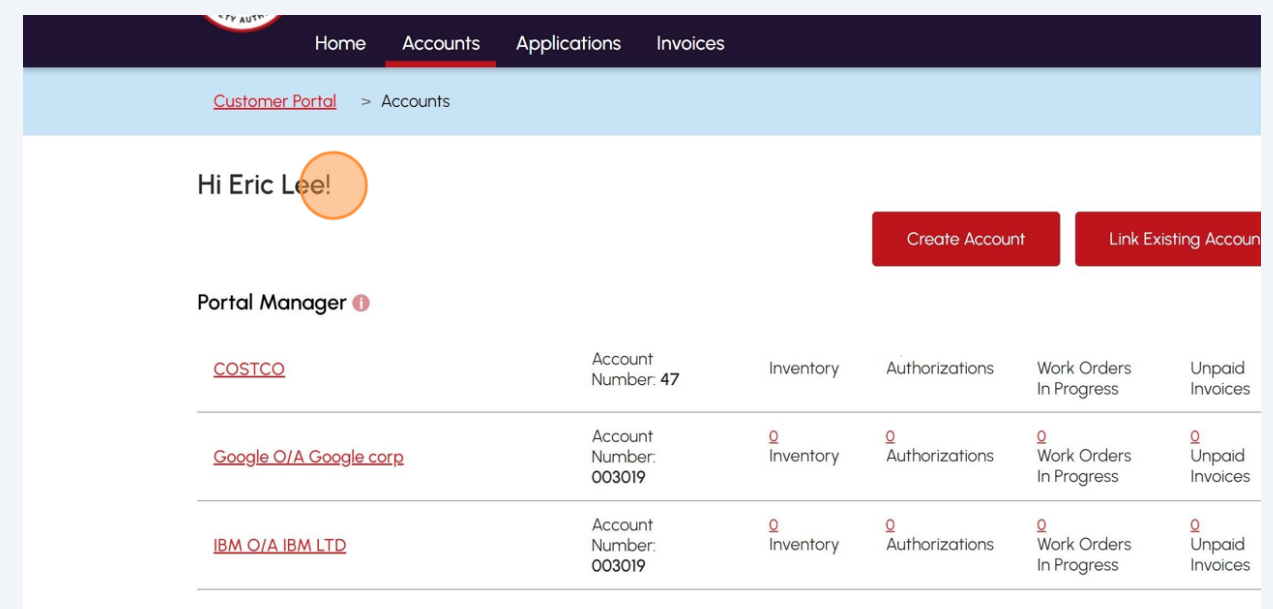

Congratulations! You have successfully reviewed how to update a profile name in the TSSA Client Portal.

**6** Contact Customer Service at *1-877-682-TSSA (8772*) or send an email to **[customerservices@tssa.org](mailto:customerservices@tssa.org)** in case of any questions.